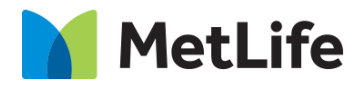

# **Table Content How-to Guide** Global Marketing Technology

**AEM Component Name: Table Content**

**Creation Date:** April 07, 2021 **Last Updated:** April 07, 2021 **Version:** [1.0]

# <span id="page-1-0"></span>**1 Document History**

The following important changes have been made to this document:

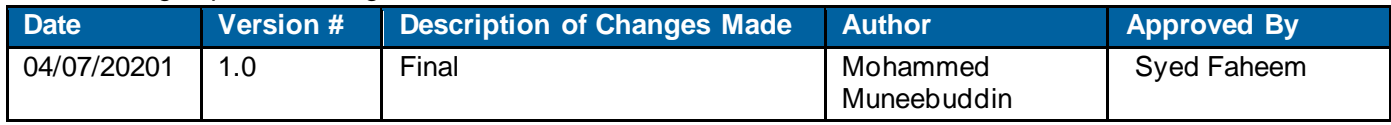

#### **Contents**

<span id="page-2-0"></span>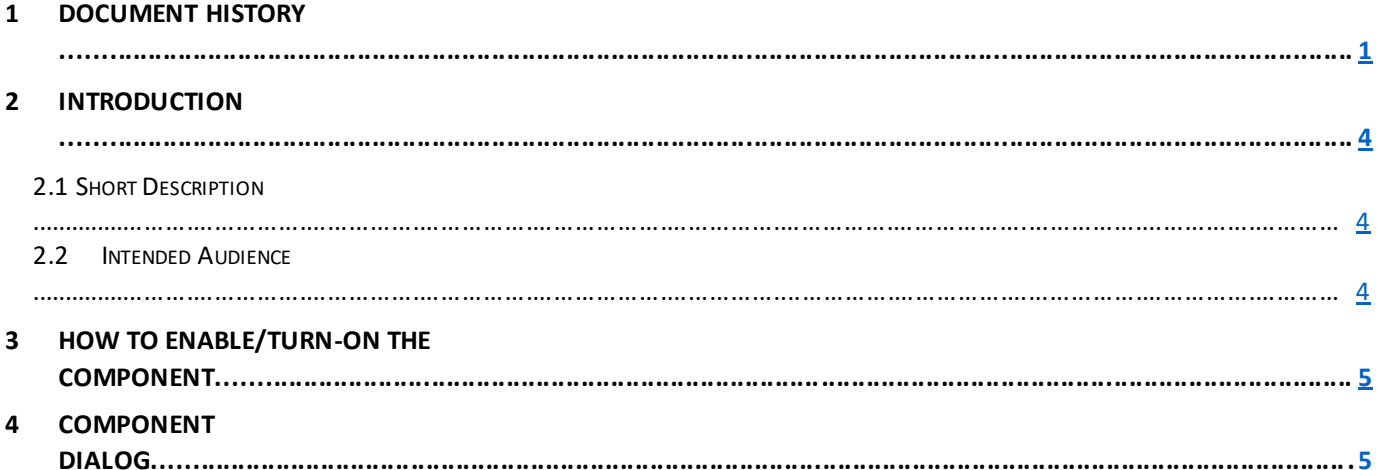

## **2 Introduction**

This document provides How-to Instructions for the component Table content. This is intended and available to be used on all 2.0 page template(s).

#### <span id="page-3-0"></span>*2.1 Short Description*

This component is used to present content in a table wise manner. There are no variations for this component.

### *AEM Component Data Model*

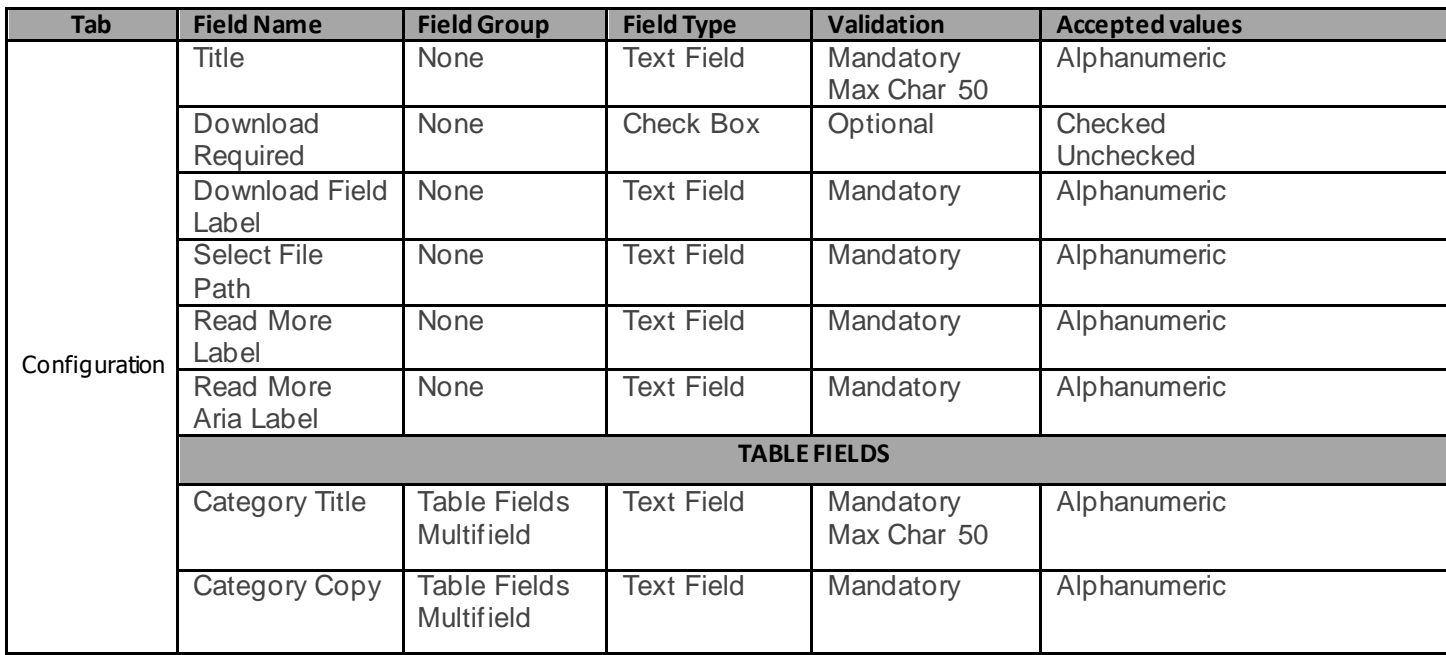

#### *2.2 Intended Audience*

The primary audience of this design is:

- Content Authors
- Agencies
- **Marketers**

## <span id="page-3-1"></span>**3 How to Enable/Turn-On the Component**

This component should be available by default when the Evolution set up is enabled on a page. If it is still not available, then it can be enabled by going to the *Design mode* of the page and click *Configure* button on any prays and select from the list of available components(MetLife 2.0 based on the market) and

click on  $\checkmark$  symbol to complete the selection.

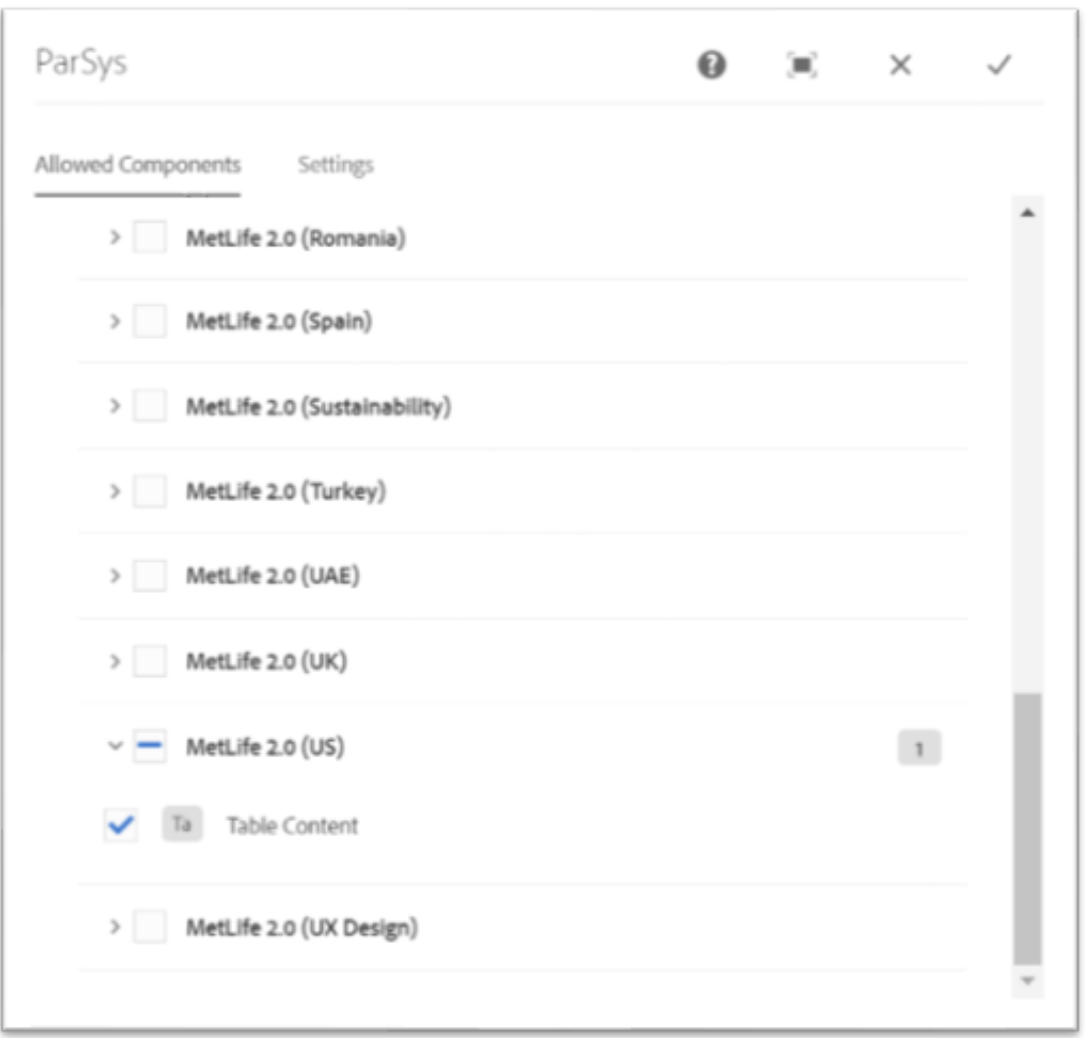

## <span id="page-4-0"></span>**4 Component Dialog**

• Select edit to open the dialog and begin editing the component fields.

#### **Feature Overview**

#### **Configuration**

- 1. **Title** Provide a meaningful title for the table.
- 2. **Download Required** Check/Uncheck the checkbox if download is required.
- 3. **Download Field Label –** This text field appears when '*Download Required*' checkbox is checked. Provide label for the download button.
- 4. **Select File Path -** This field appears when '*Download Required*' checkbox is checked. Provide the file path from where a file can be downloaded.
- 5. **Read More Label –** Provide the text to appear on read more field. This usually appears when there are more than 10 rows.
- 6. **Read More Aria Label –** Provide a meaningful aria label.
- 7. **Category Title –** Provide the title here. Each category title corresponds to each row title.
- 8. **Category Copy –** Provide the description here. Each Category Copy corresponds to each row description.

There are no variations for this component.

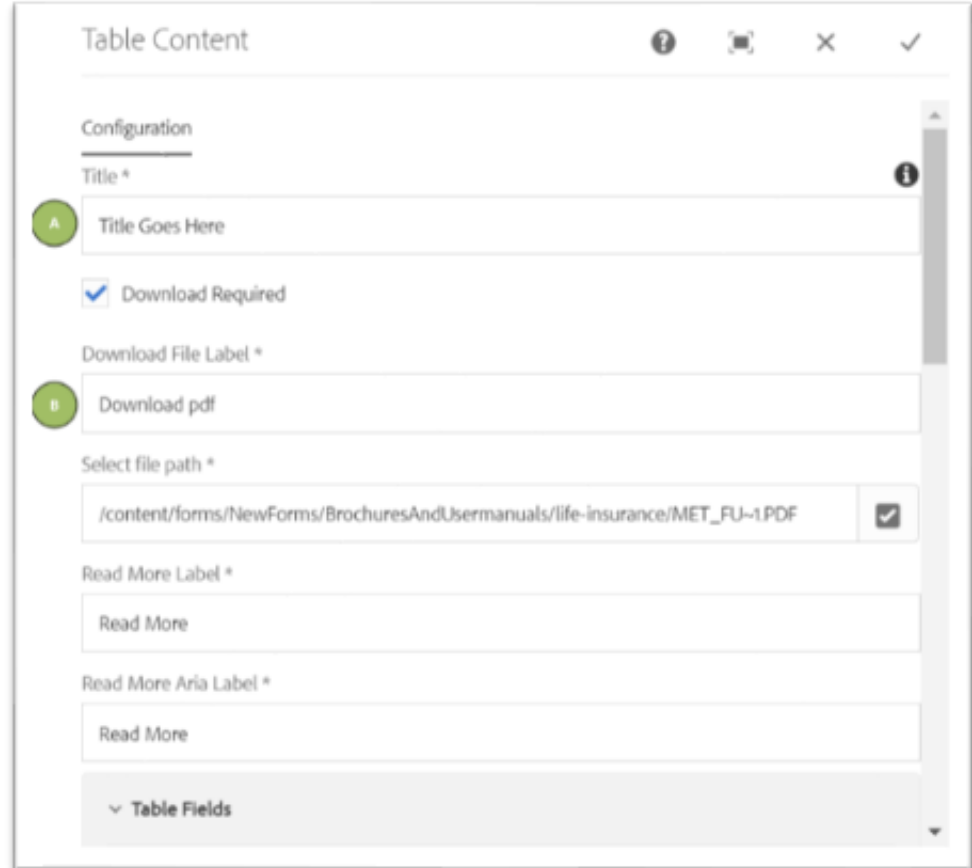

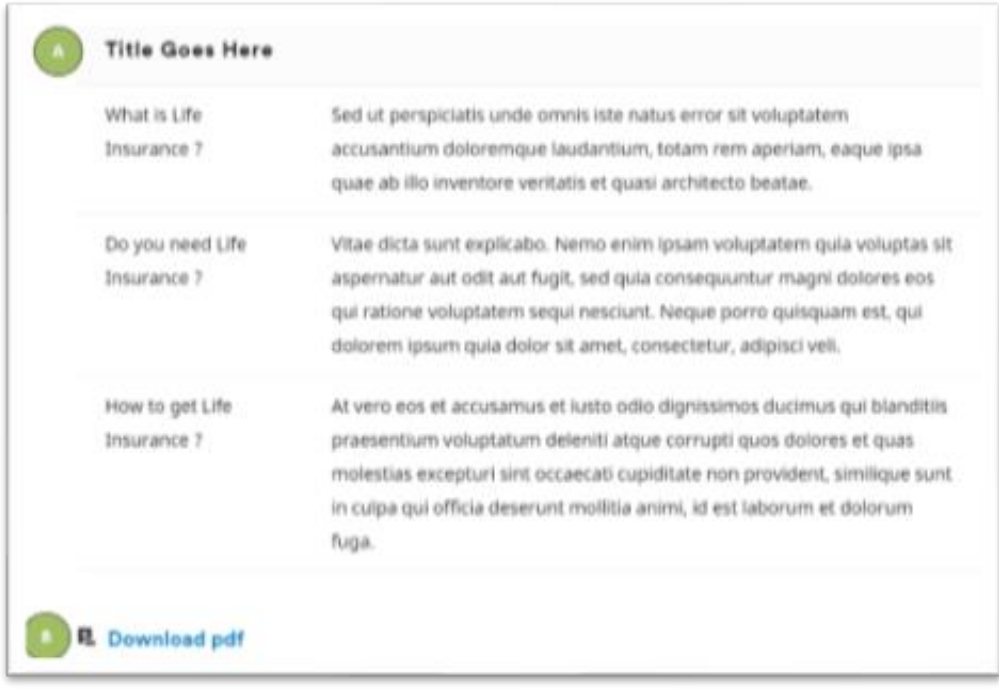

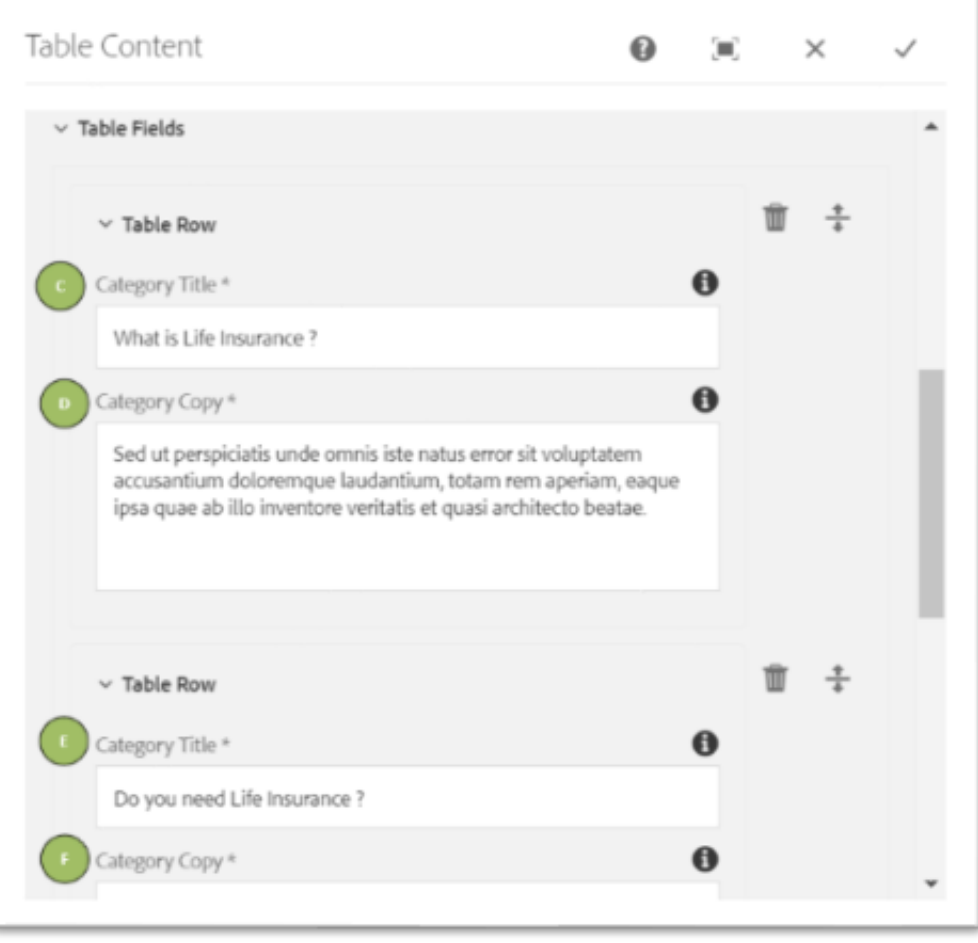

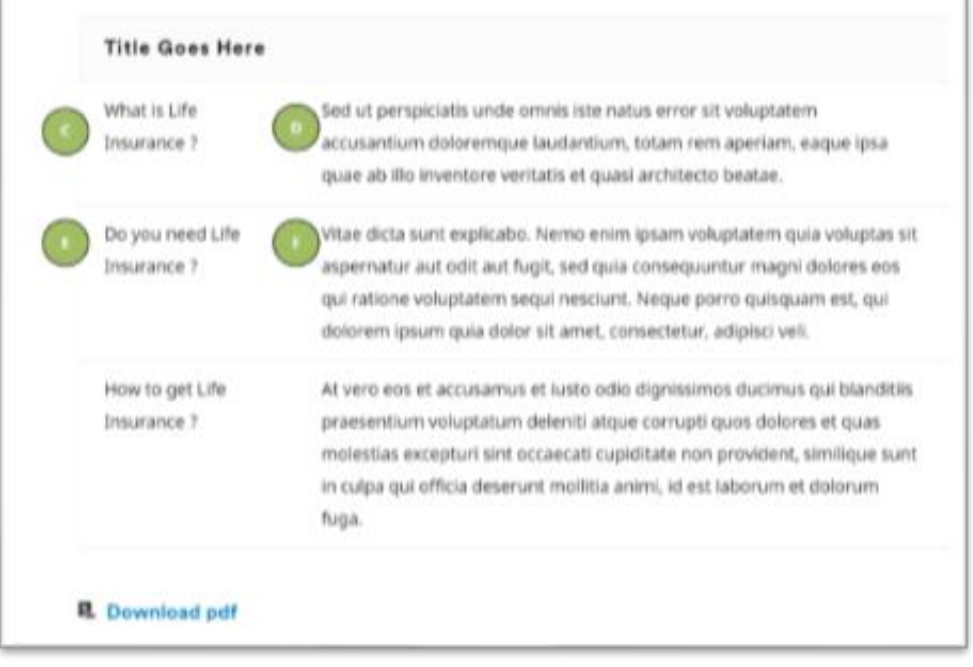

ä